## 樂善堂楊仲明學校

## 電子通告使用方法教學

## **(1)** 下載及登入「電子通告」**(**校園手機應用程式**)**方法

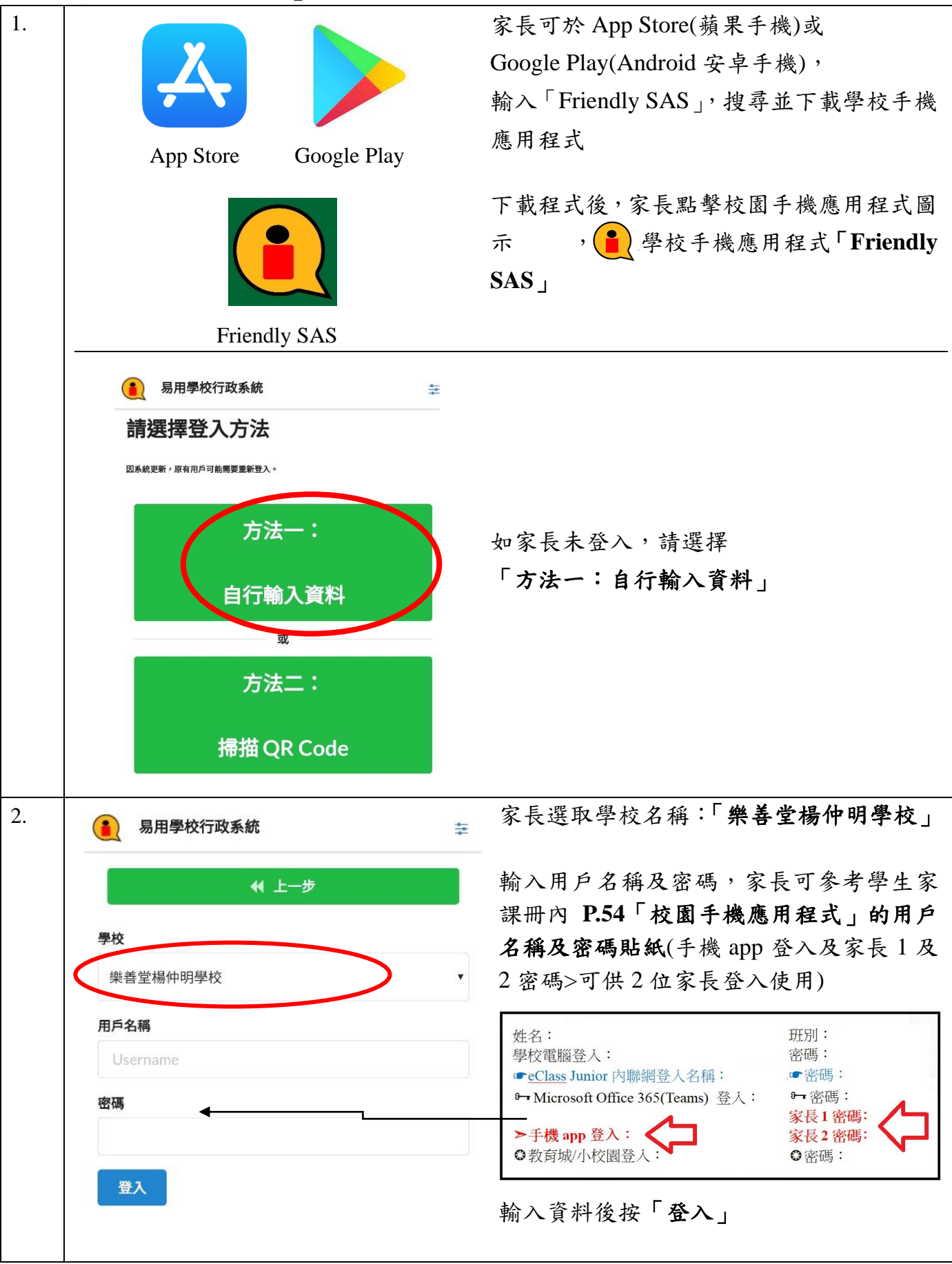

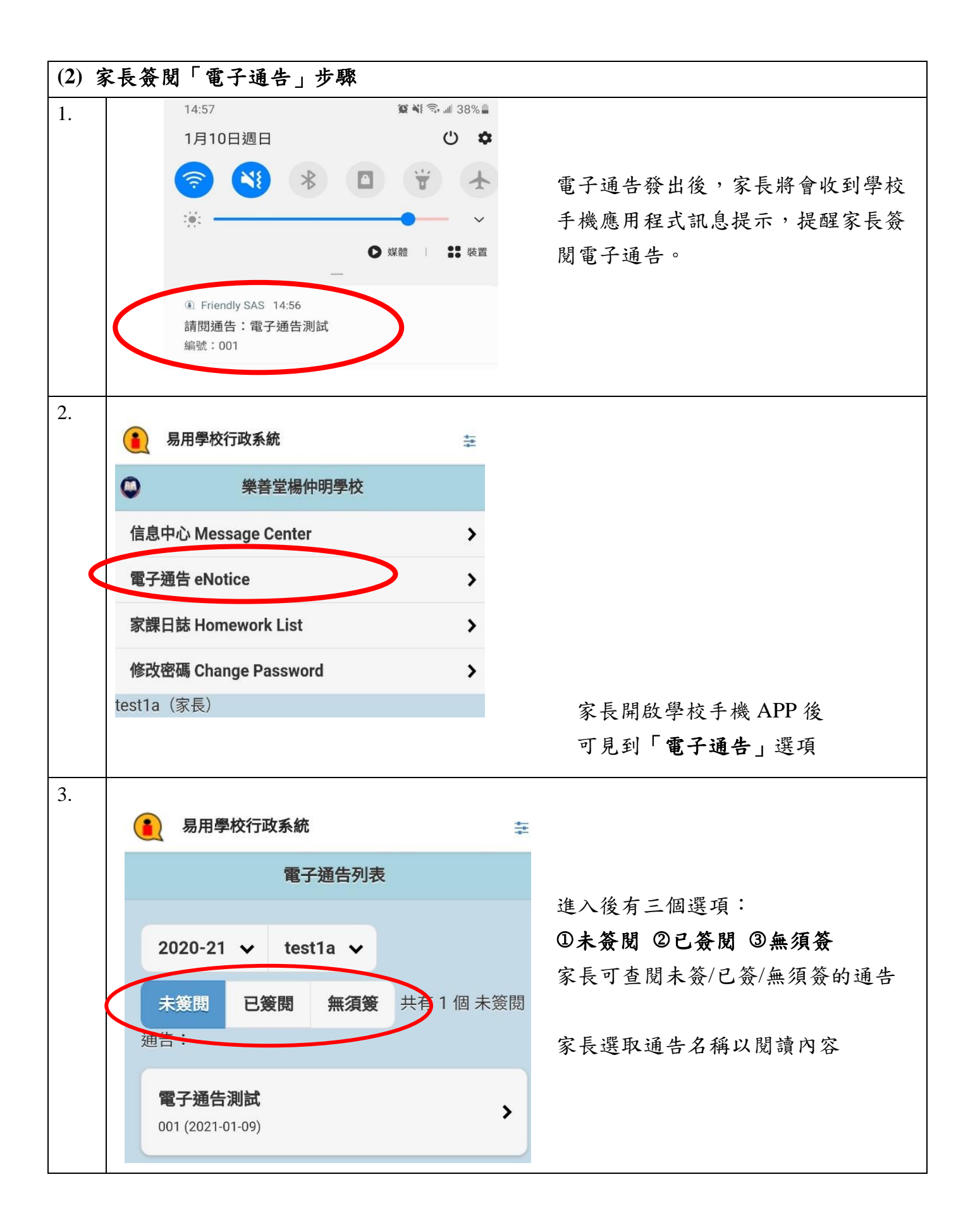

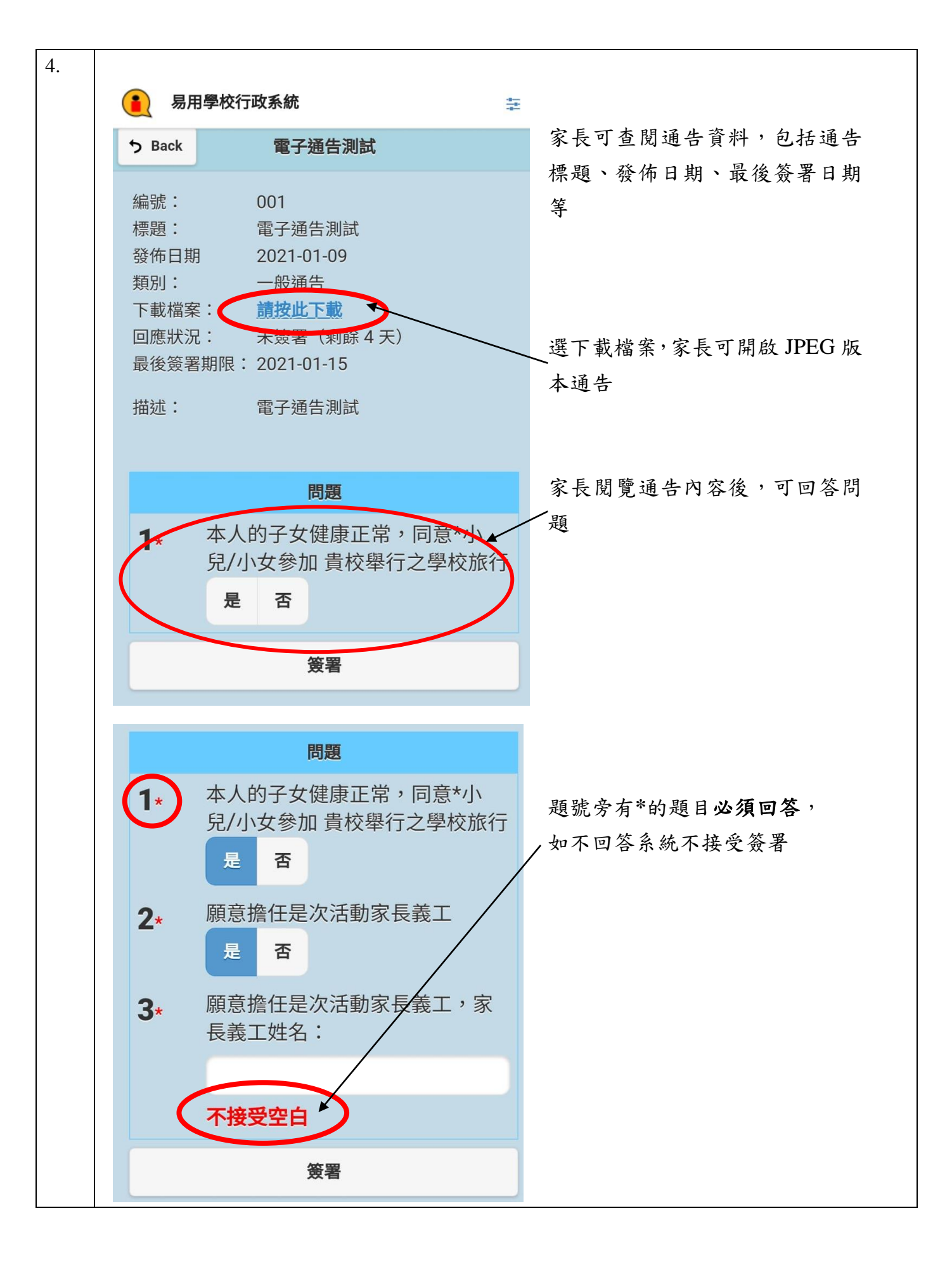

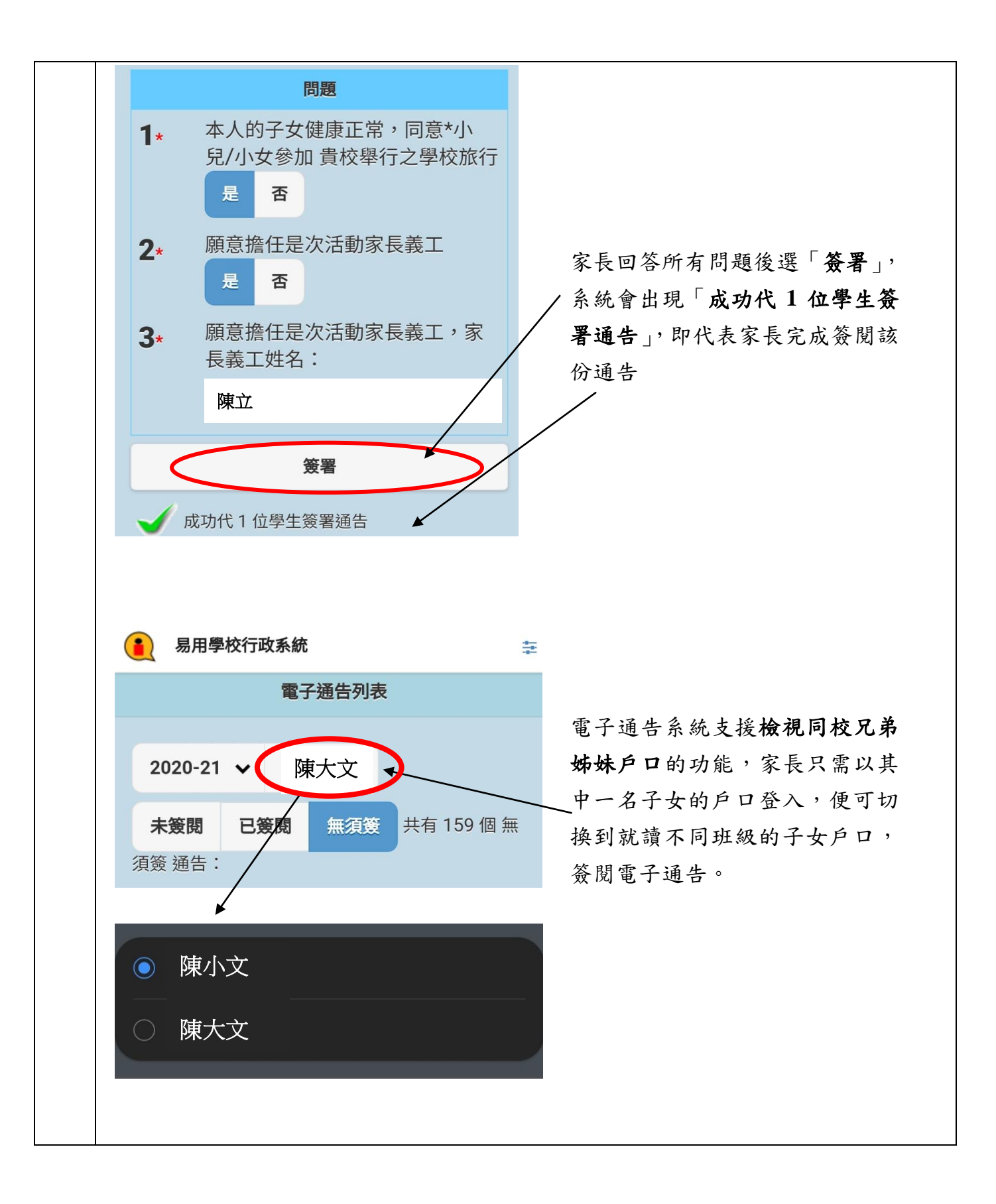

## **L. S. T. Yeung Chung Ming School Teaching How to use Electronic Notices**

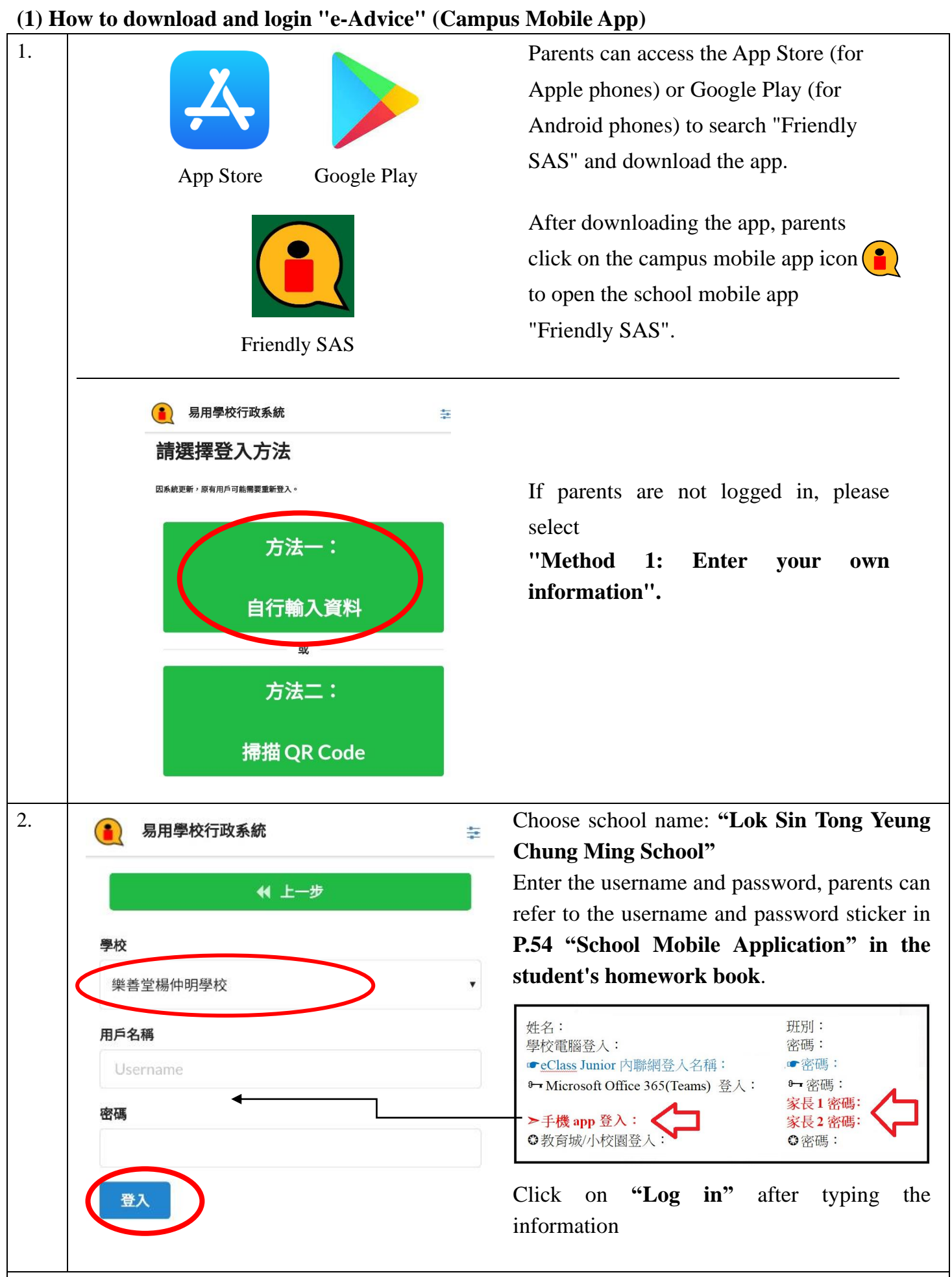

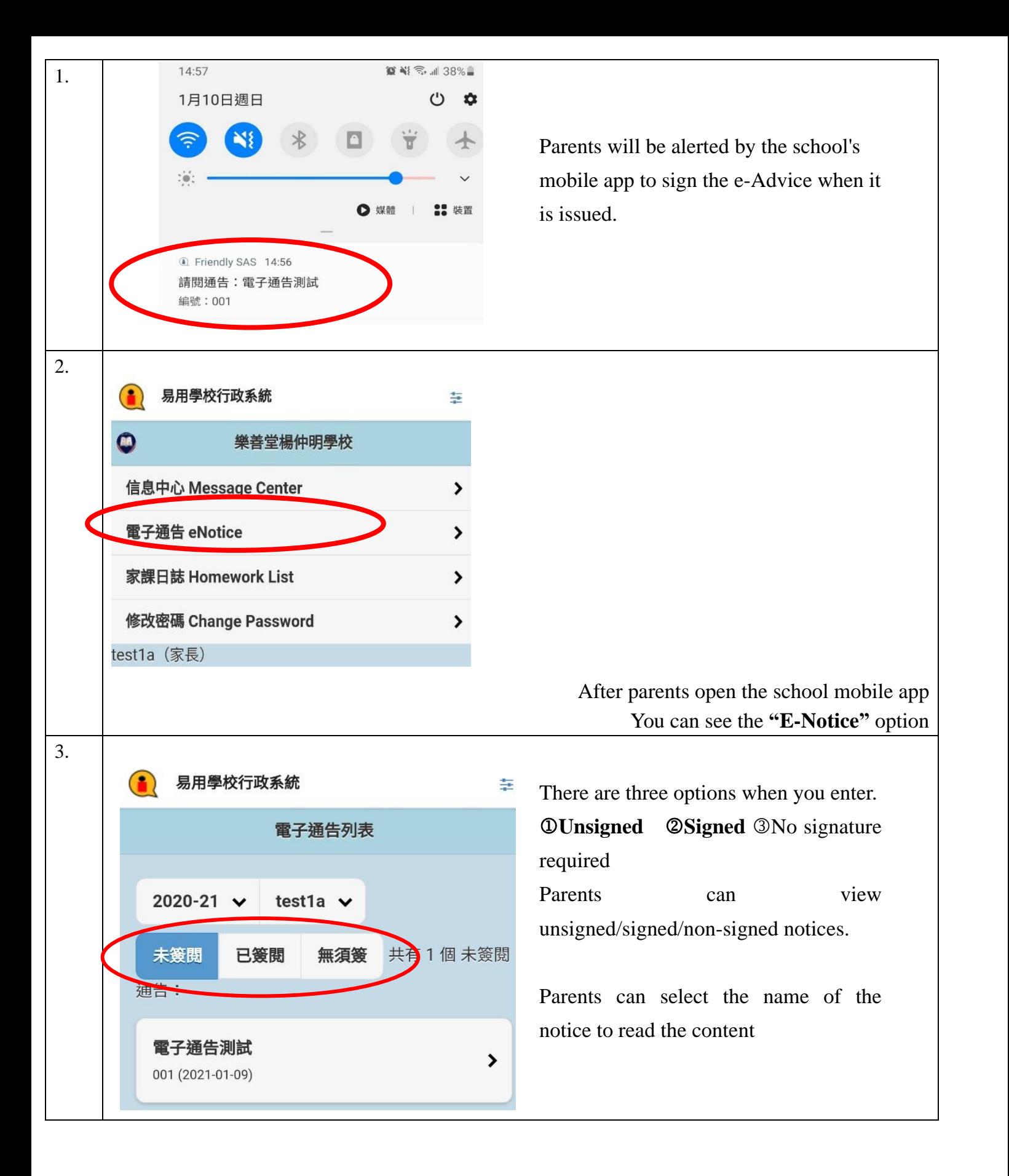

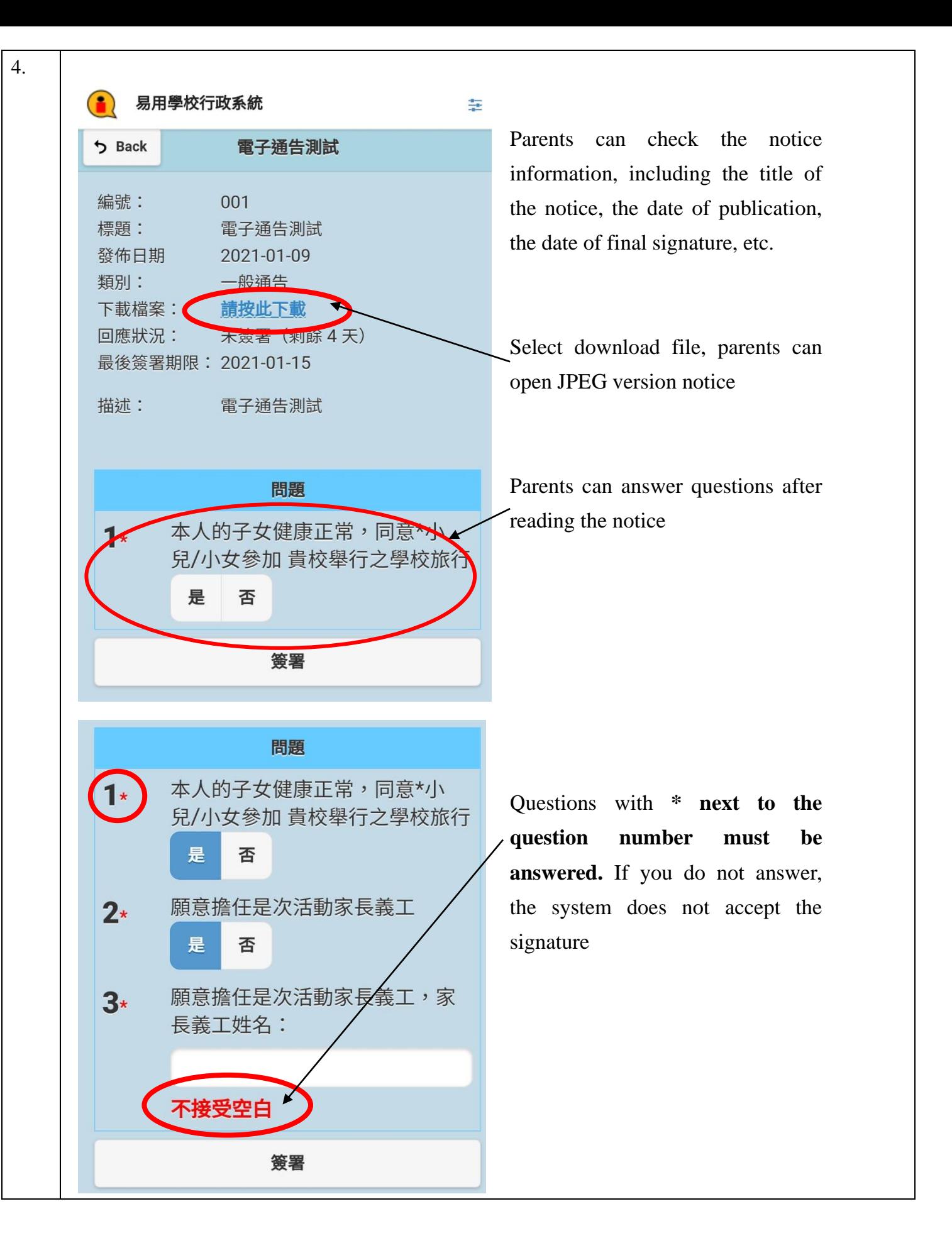

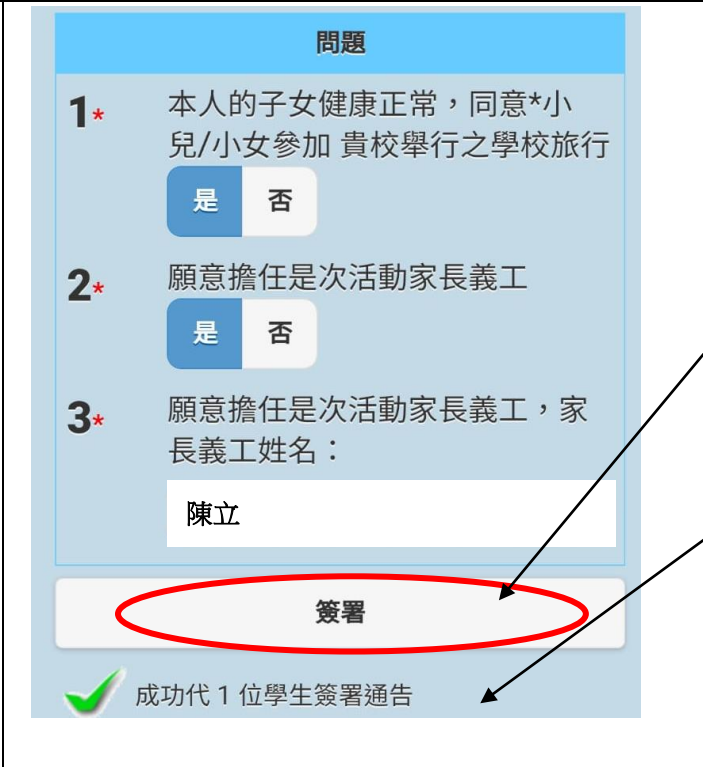

After parents answer all the questions and select **"Sign"**, the system will show "**Successfully signed the notice on behalf of 1 student"**, which means that parents have finished signing the notice.

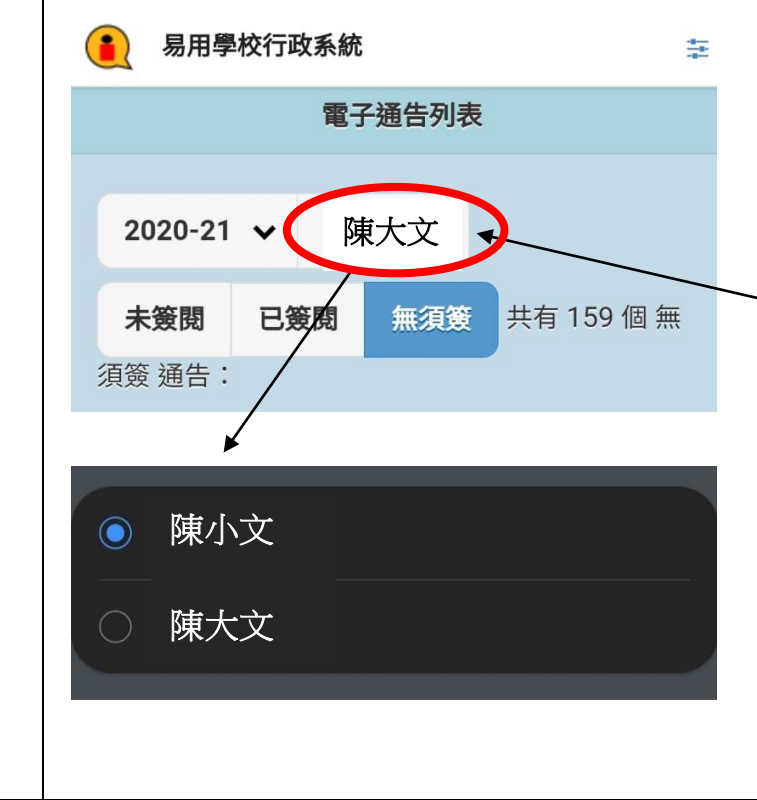

The e-Advice system supports the ability to view the **accounts of siblings in the same school.** Parents can simply log in with **one of their children's** accounts and switch to the accounts of children in different classes to sign the e-Notice.